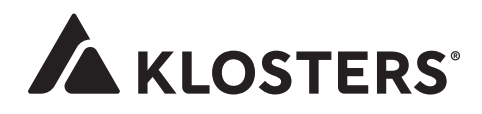

## **Web App speichern**

**Apple iOS**

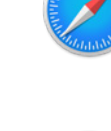

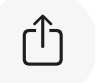

**Schritt 2** Button «r<sup>1</sup>1» wählen.

**Schritt 1**

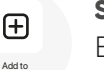

Home Screen

**Schritt 3** Button «**Zum Bildschirm hinzufügen**» wählen.

Webseite **https://wildmaennliweg.klosters.ch** öffnen.

 $\longrightarrow$  Die App befindet sich nun auf deinem Start Bildschirm und kann wie eine normale App verschoben oder gelöscht werden.

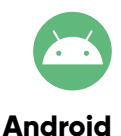

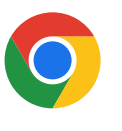

**Schritt 1** Webseite **https://wildmaennliweg.klosters.ch** öffnen.

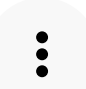

**Schritt 2** Menü öffnen, dazu den Button « » wählen.

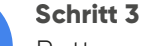

Button «**Zum Bildschirm hinzufügen**» wählen.

 $\longrightarrow$  Die App befindet sich nun auf deinem Start Bildschirm und kann wie eine normale App verschoben oder gelöscht werden.

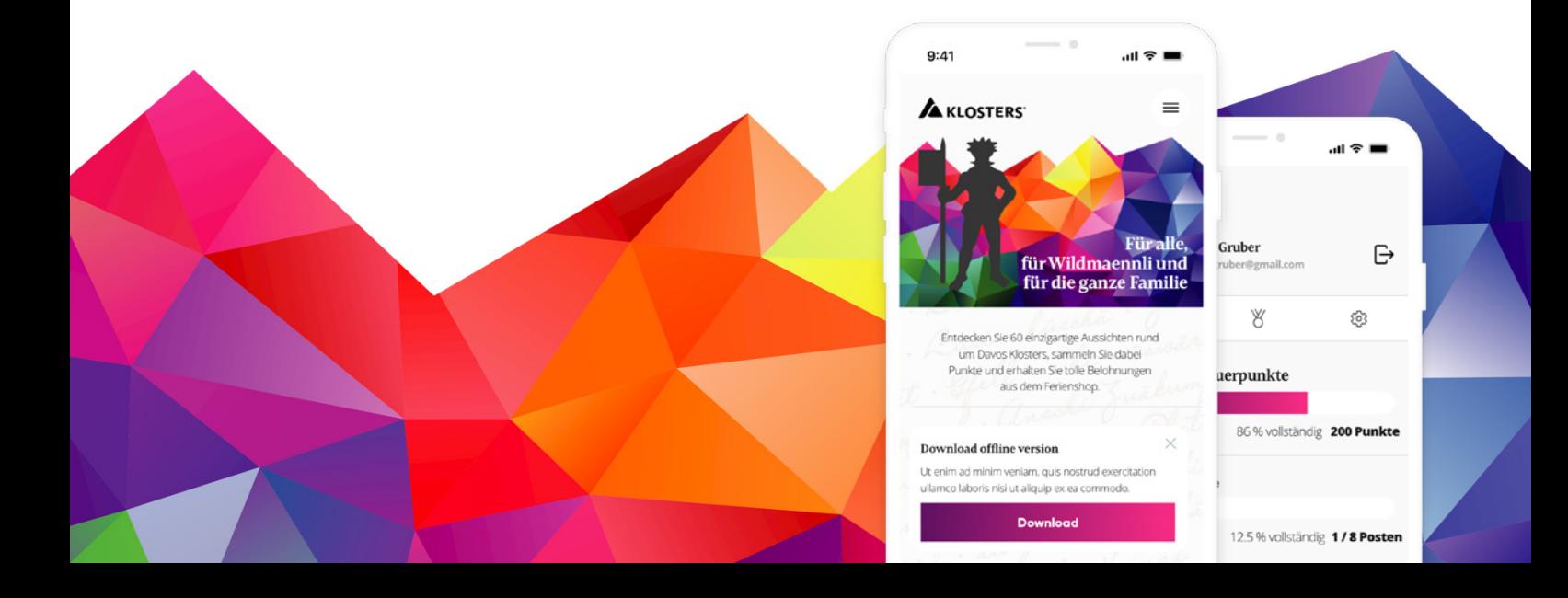